## **Bomba y controlador de presión eléctrico Beamex ePG**

## **Instrucciones de actualización del firmware**

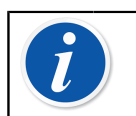

**Nota:** No se recomienda usar la aplicación de actualización de la ePG con una versión de Windows anterior a Windows 10.

Si se actualiza el firmware de la bomba y controlador de presión eléctrico ePG de Beamex desde un PC por primera vez, debe instalarse el driver de Windows correcto:

- **1.** Conecte el cable USB entre la ePG y el PC.
- **2.** Apague la ePG.
- **3.** Mantenga pulsados los botones de Incremento grueso  $\bigoplus$  y de

Decremento grueso  $\bigodot$  y a la vez pulse el botón de encendido  $\bigodot$  (así se activa el modo de actualización del firmware y el equipo es visible para que el PC lo detecte).

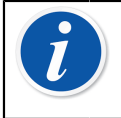

**Nota:** Recuerde que durante este proceso no se enciende ningún indicador LED. No obstante, la ePG estará visible para que el PC lo detecte.

- **4.** Actualice los drivers (consulte los detalles en el apartado [Actualización del](#page-2-0) [driver USB](#page-2-0) de estas instrucciones). Necesita **derechos de administrador** para poder actualizar los drivers.
	- **1.** Abra el Administrador de dispositivos de Windows.
	- **2.** Busque el dispositivo USB y actualice manualmente los drivers. Se encuentra en la carpeta de actualización: **ePG\_Update\Driver**.
- **5.** Ejecute el software de actualización de la ePG (*ePG\_Update.exe* existente en el paquete de instalación).
- **6.** La versión de firmware exisente en la ePG se puede ver en la listta de selección del equipo, por ejemplo "ePG V1.00".

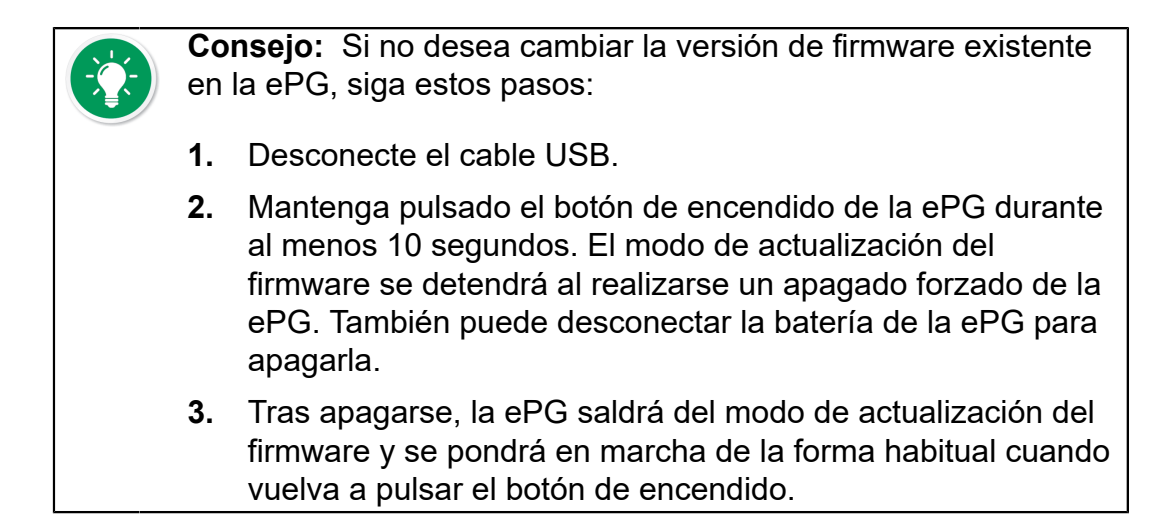

**7.** Seleccione el archivo de actualización (si no se selecciona automáticamente) y pulse **Update Firmware**.

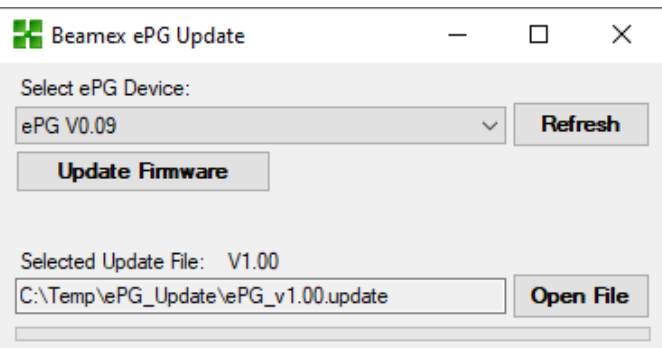

**8.** El programa mostrará un mensaje cuando la actualización sea haya hecho correctamente: "Download verified successfully" (Descarga verificada correctamente).

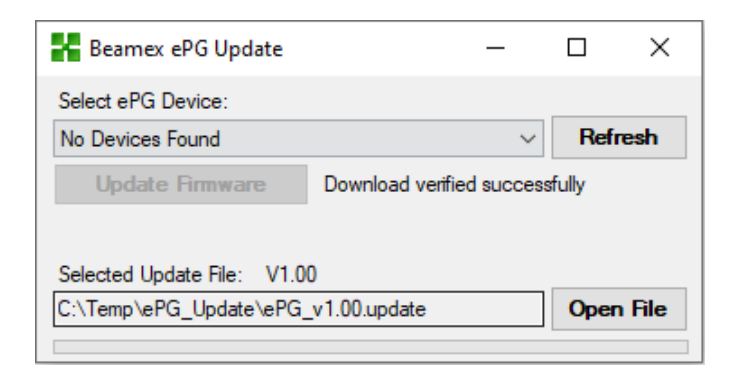

- **9.** El equipo se reiniciará.
- **10.** Desconecte el cable USB entre la ePG y el PC.

## <span id="page-2-0"></span>**Actualización del driver USB**

Para actualizar manualmente el driver:

**1.** Abra el Administrador de dispositivos de Windows. Puede usar la herramienta Buscar de la barra de tareas de Windows.

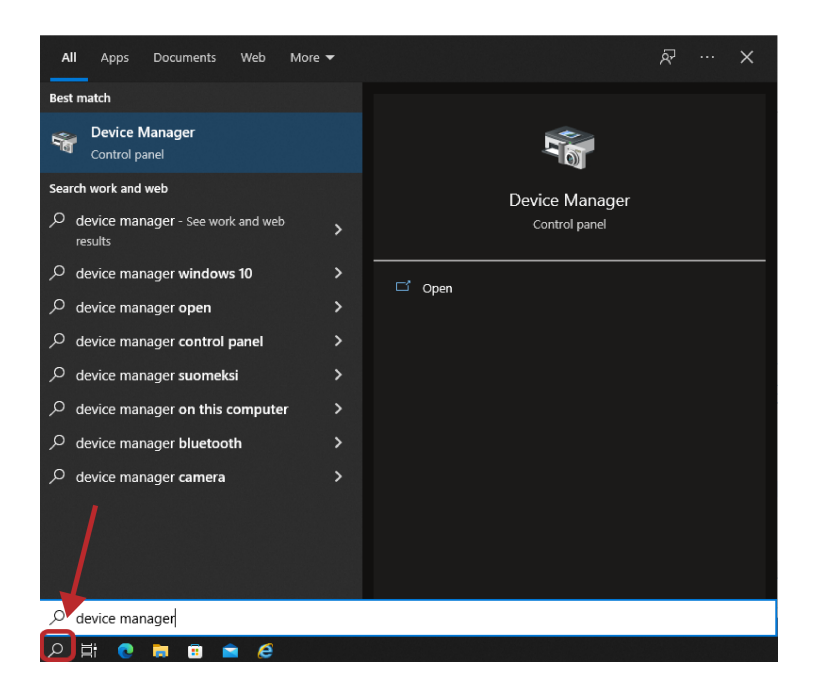

**2.** Haga clic con el botón derecho del ratón en **STM Device in DFU Mod** (Dispositivo STM en modo DFU) (disponible en la opción Controladores de bus serie universal) y seleccione **Update driver (Actualizar driver)** .

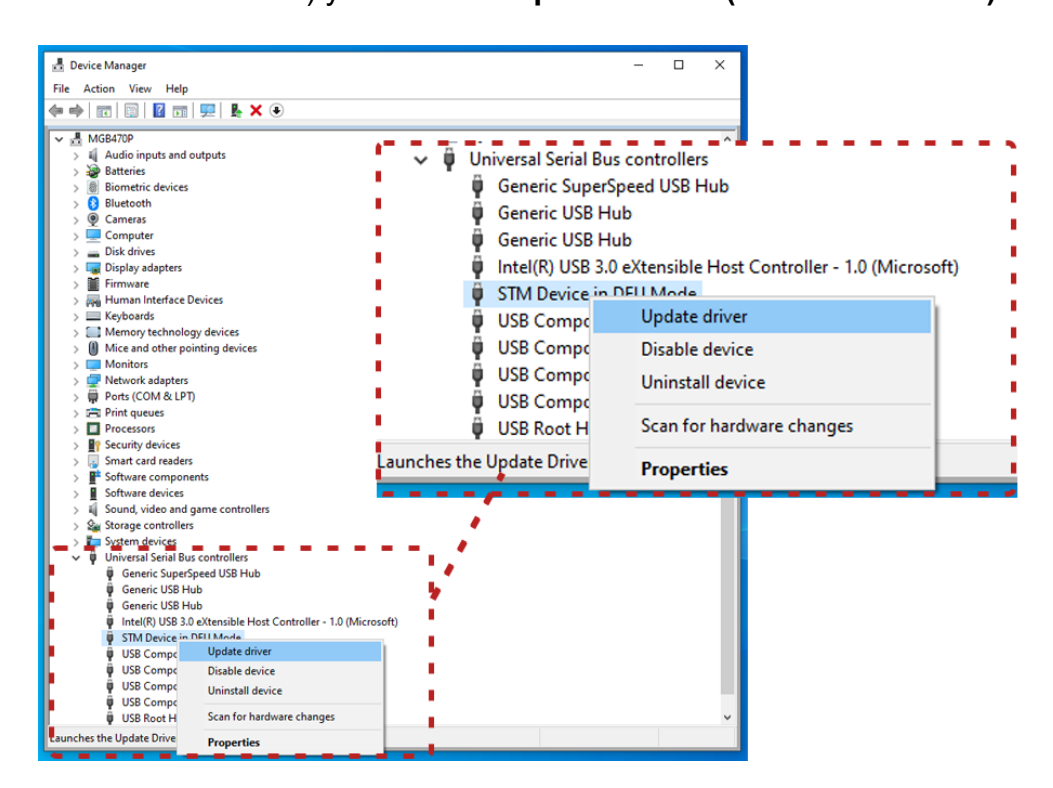

**3.** Seleccione **Browse my computer for drivers (Buscar controladores en mi equipo)** .

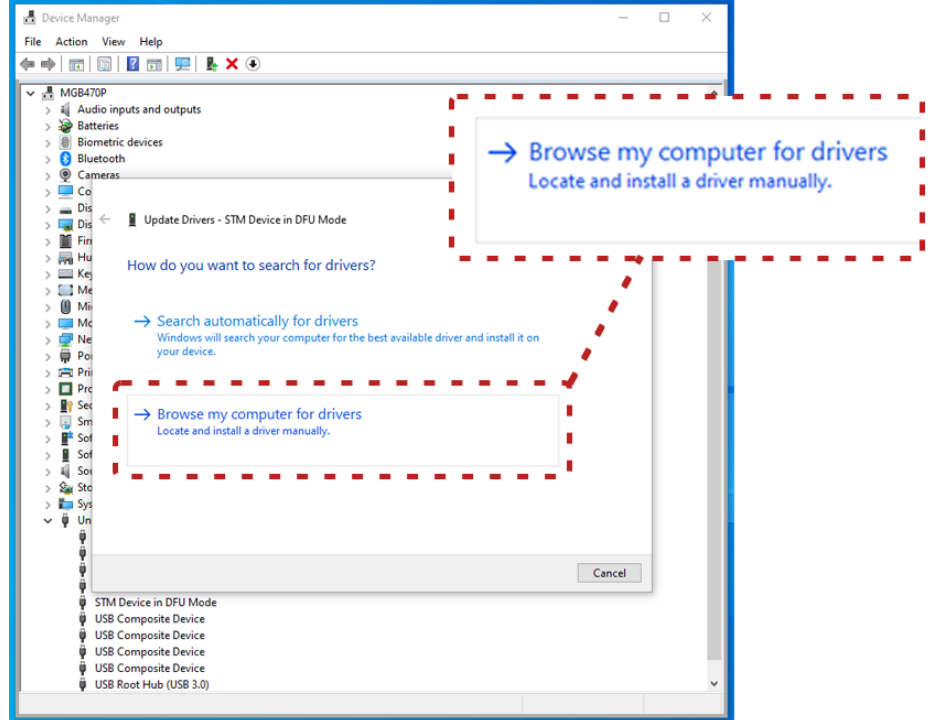

**4.** Vaya hasta la ubicación correcta (**ePG\_Update\Driver** carpeta del paquete de instalación) y pulse **Next (Siguiente)**.

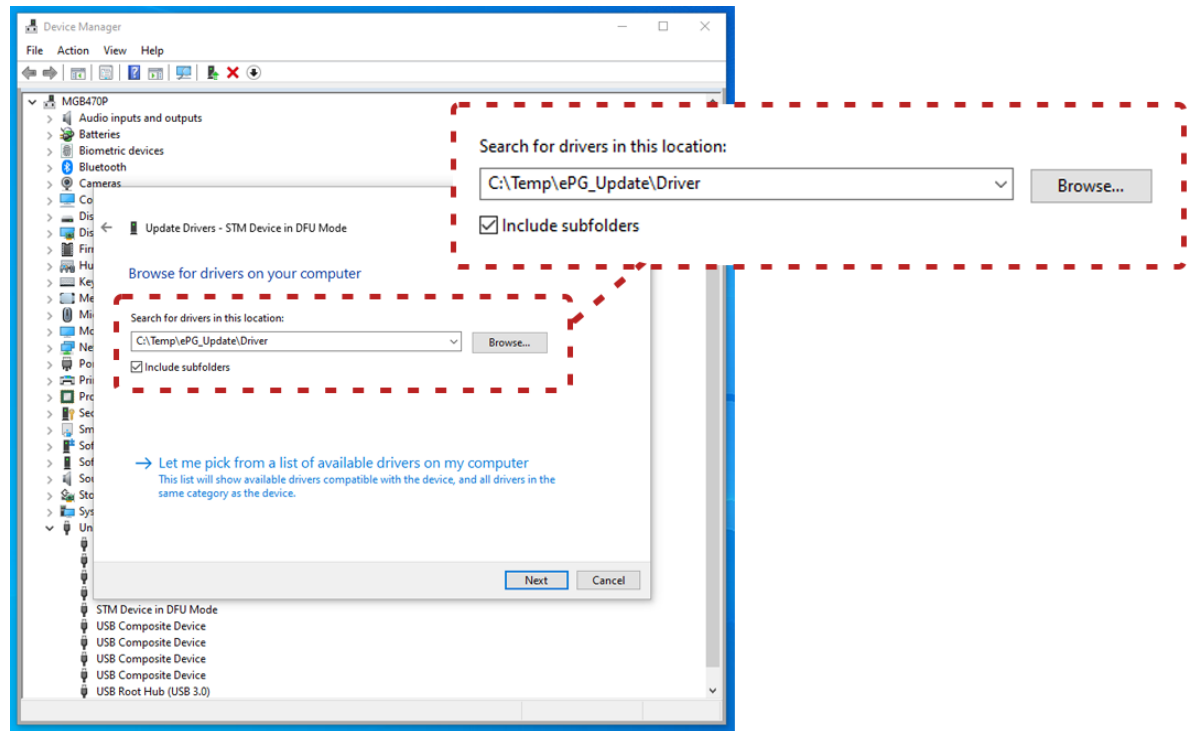

**5.** El driver se instalará.

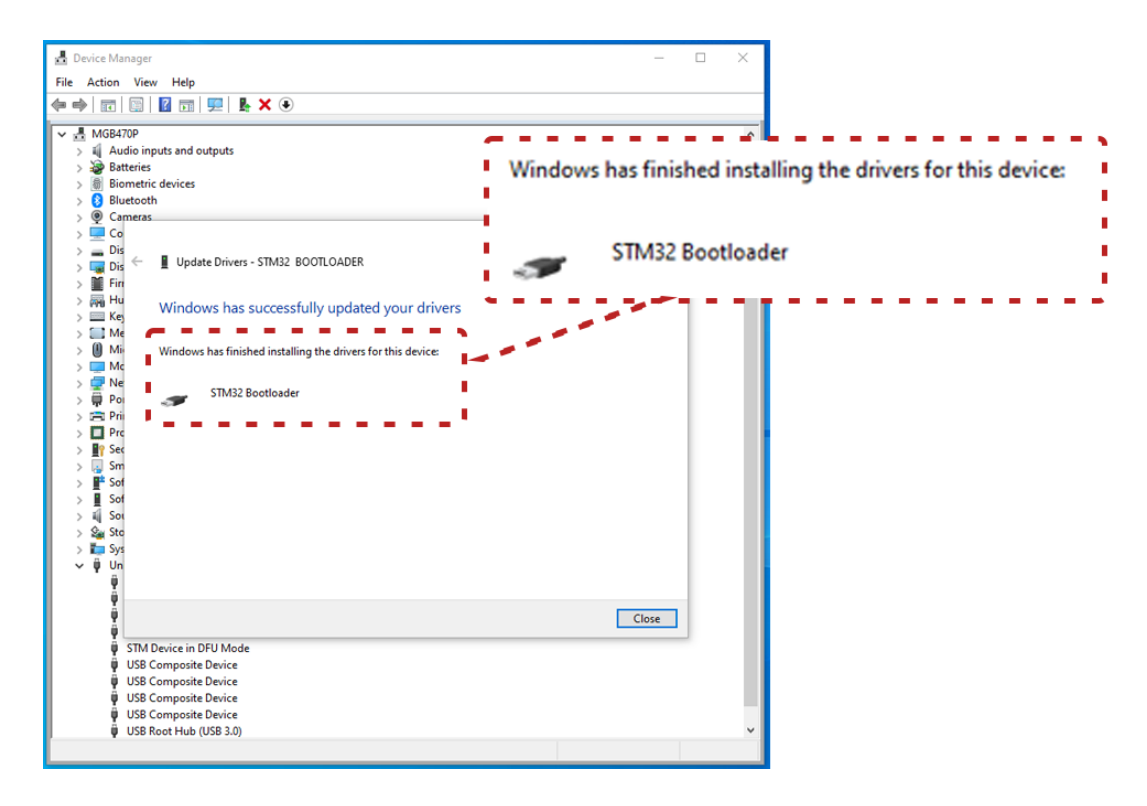

**6.** En el Administrador de dispositivos de Windows aparecerá el driver ya actualizado.

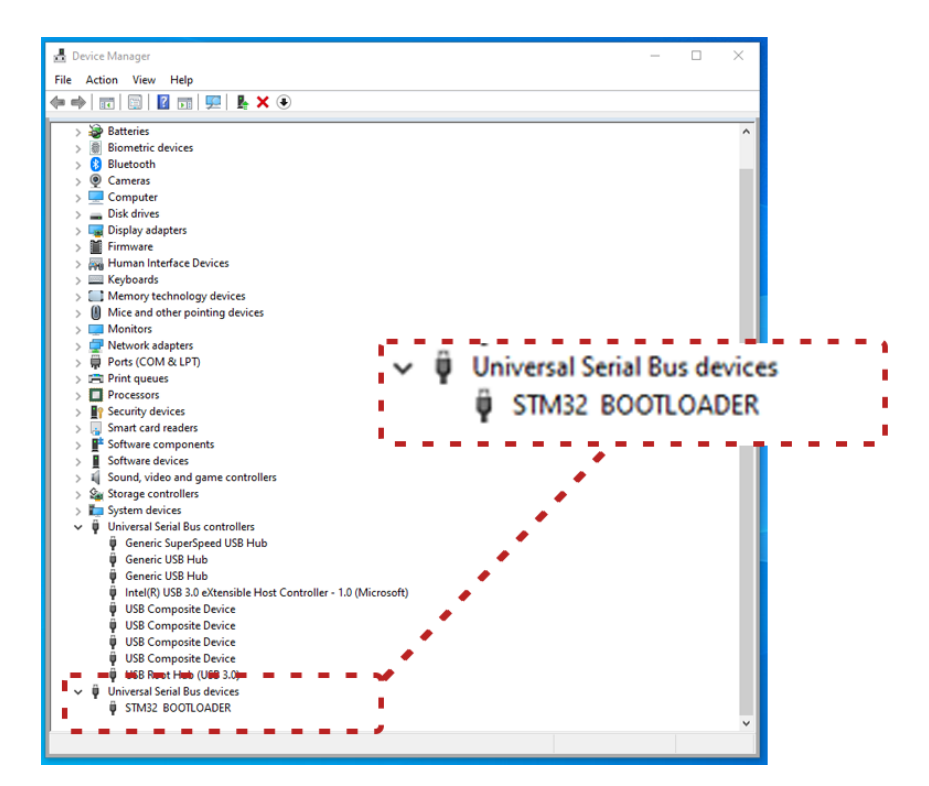